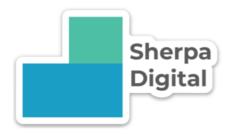

# Sherpa Digital Client Portal Guide

Getting the most out of the client portal

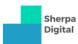

# Table of Contents

| Registering an account on the Client Portal | 3 |
|---------------------------------------------|---|
| Create an account                           |   |
| Verify your email address                   |   |
| How to Login to the Client Portal           |   |
| Submitting a Support Ticket                 |   |
| Definitions of Priority                     | 7 |

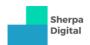

### Registering an account on the Client Portal

The Sherpa Digital Client Portal can be found by clicking the 'Client Portal' menu option on our website <a href="https://sherpadigital.com.au">https://sherpadigital.com.au</a>, or directly at <a href="https://clients.sherpadigital.com.au">https://clients.sherpadigital.com.au</a>.

#### Create an account

To register an account, click on 'Register' at the top of the screen.

From here, you will be presented with a form to fill out. Please enter all the necessary information and click 'Register' at the bottom of the bottom of the form.

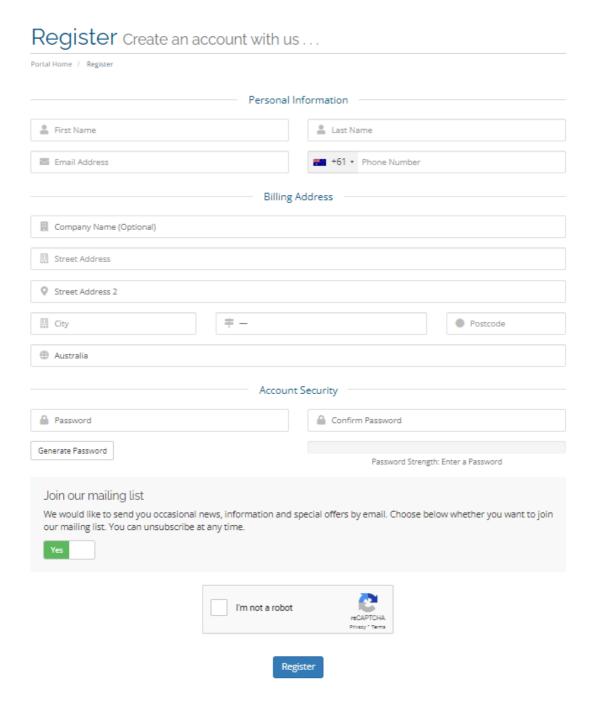

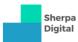

#### Verify your email address

After clicking the Register button, you will receive an email to verify your email address, click the 'Verify your email address' link in the email.

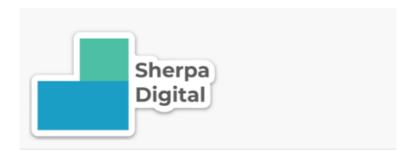

Welcome to Sherpa Digital

Please click on the link below to verify your email address. This is required to confirm ownership of the email address.

#### Verify your email address

If you're having trouble, try copying and pasting the following URL into your browser: https://clients.sherpadigital.com.au/index.php?rp=/user/verify/85ac9d644bd8a57c4d872db80d9aabb9015facfb2ed079a004fc1c664b579e60

This link is valid for 60 minutes only. If it has expired, login to our <u>client area</u> to request a new link.

---

Sherpa Digital

https://sherpadigital.com.au

visit our website | log in to your account | get support Copyright © Sherpa Digital, All rights reserved.

After clicking the verification link, you will see the following page: -

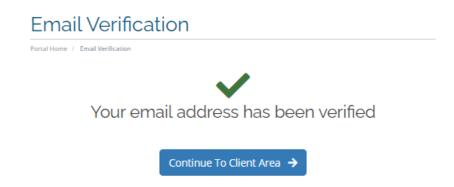

Congratulations! You have successfully registered on the Sherpa Digital Client Portal.

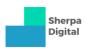

## How to Login to the Client Portal

To login to the Client Portal, navigate to the 'Client Portal' menu option on our website <a href="https://sherpadigital.com.au">https://sherpadigital.com.au</a>, or directly at <a href="https://clients.sherpadigital.com.au">https://clients.sherpadigital.com.au</a>.

Click 'Login' at the top right of the screen and enter your email address and password as set when you registered your account.

| Login         | This page is restricted |
|---------------|-------------------------|
| Email Address | 5                       |
| Enter email   |                         |
| Password      |                         |
| Password      |                         |
| Remember      | Me                      |
|               | I'm not a robot         |
|               | Login Forgot Password?  |

Click on Captcha verification (I'm not a robot) and pass the test if needed.

Click 'Login'.

If you've forgotten your password, click on the 'Forgot Password?' button at the bottom of the login screen.

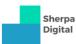

### Submitting a Support Ticket

A support ticket can be raised for any request to Sherpa Digital, including issues with any of your services, or new requests such as a development task.

Whilst logged in to the Client Portal, click on the 'Open Ticket' link at top of the screen. You'll then see the 'Open Ticket' form as shown below.

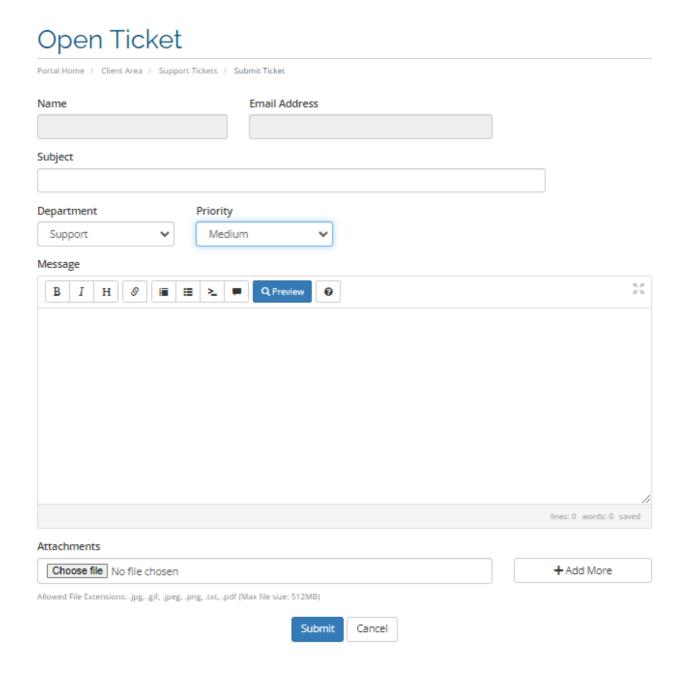

Your Name and Email Address will already be filled out with your details.

You will need to enter the **Subject**, select the **Department**, the **Priority** (see definitions of Priority below) and enter your **Message**. If you have any attachments to upload, you can choose the file to upload. Allowed file extensions are .jpg, .gif, .jpeg, .png, .txt, and .pdf. When finished click 'Submit'.

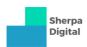

### **Definitions of Priority**

When you open a ticket, you have the option to select the Priority of your ticket. The priority determines how much the issue is impacting you or your business, and helps us to allocate support resources as needed. When a support ticket is logged with us, it will be assessed for appropriate priority designation.

When determining your ticket priority, please base this on the **Impact** and **Urgency** of the issue, as shown in the matrix below: -

|         |                                                                | Impact                                                        |                                                           |                                                  |  |
|---------|----------------------------------------------------------------|---------------------------------------------------------------|-----------------------------------------------------------|--------------------------------------------------|--|
|         |                                                                | <b>High – System Wide</b> Business Unit, Department, Location | Medium – Multiple<br>Users<br>Number of Users<br>impacted | <b>Low – Single User</b><br>Single User impacted |  |
| Urgency | <b>High</b> Can no longer perform primary work functions       | High                                                          | High                                                      | Medium                                           |  |
|         | Medium  Work functions impaired, effective workaround in place | High                                                          | Medium                                                    | Low                                              |  |
|         | <b>Low</b><br>Inconvenient                                     | Medium                                                        | Low                                                       | Low                                              |  |